### si **使用其他銀行賬戶登記eDDA服務**

登記eDDA電子直接付款授權,當成功登記後,您可透過eDDA由銀行戶口直接轉賬至證券賬戶,登記方法:

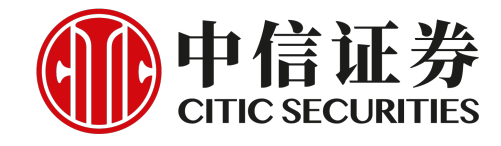

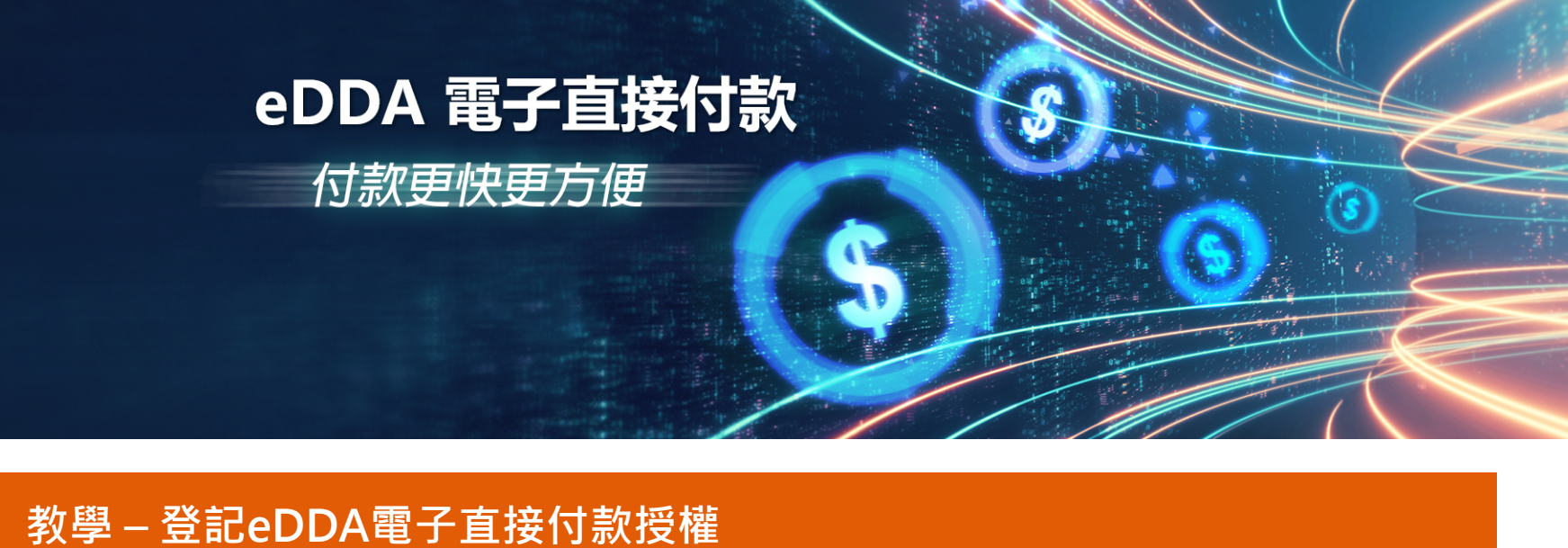

手機應用程式(一般版本)、iTrade網上交易平台及信e投國際手機應用程式

如您需要更多資料或查詢,歡迎聯絡您的客戶經**理 或透過以下方式與我們聯絡。謝謝!**

**電郵:** csi-callcentre@citics.com.hk **電話:** 香港客戶服務熱線 **(852) 2237 9338** 中國內地免費熱線 **400 818 0338**

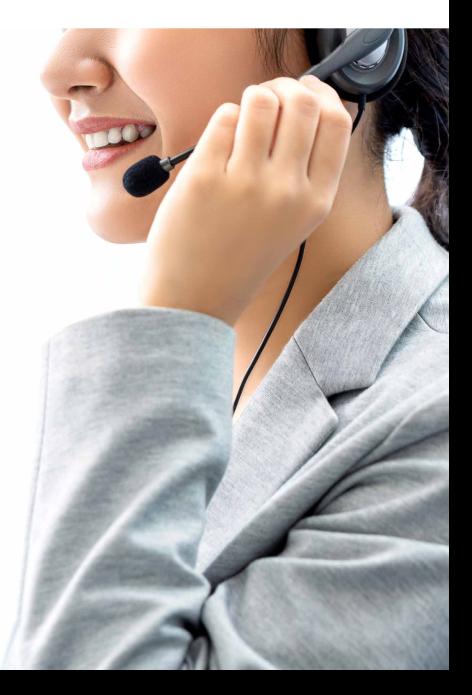

揀選現有銀行賬戶及選擇貨幣,或者可選擇於「其他銀行賬戶」位置輸入新增銀行賬戶資料,然後選擇您於銀行 開戶使用的證件類型並輸入證件號碼。

# **STEP 1.**

經www.citics.com.hk登入iTrade 網上交易平台。

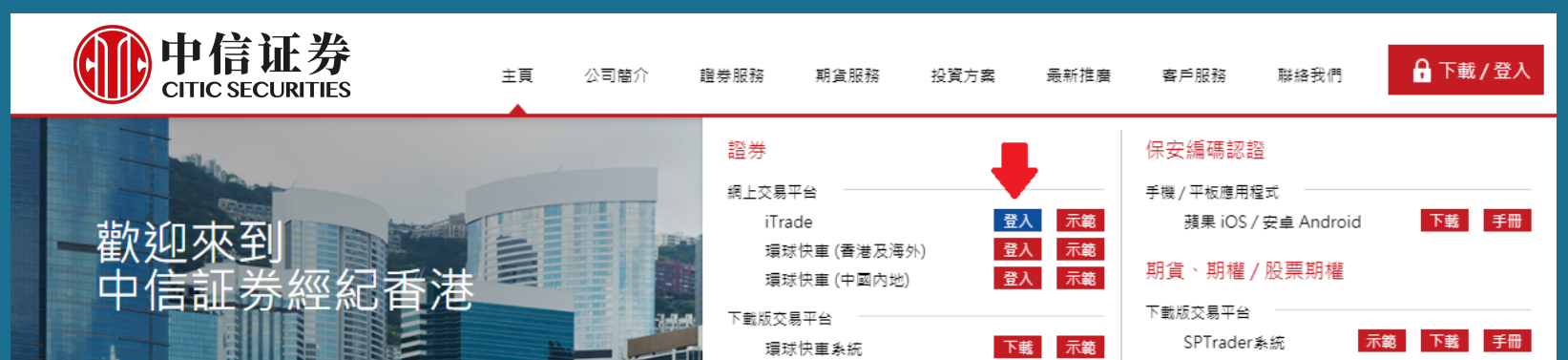

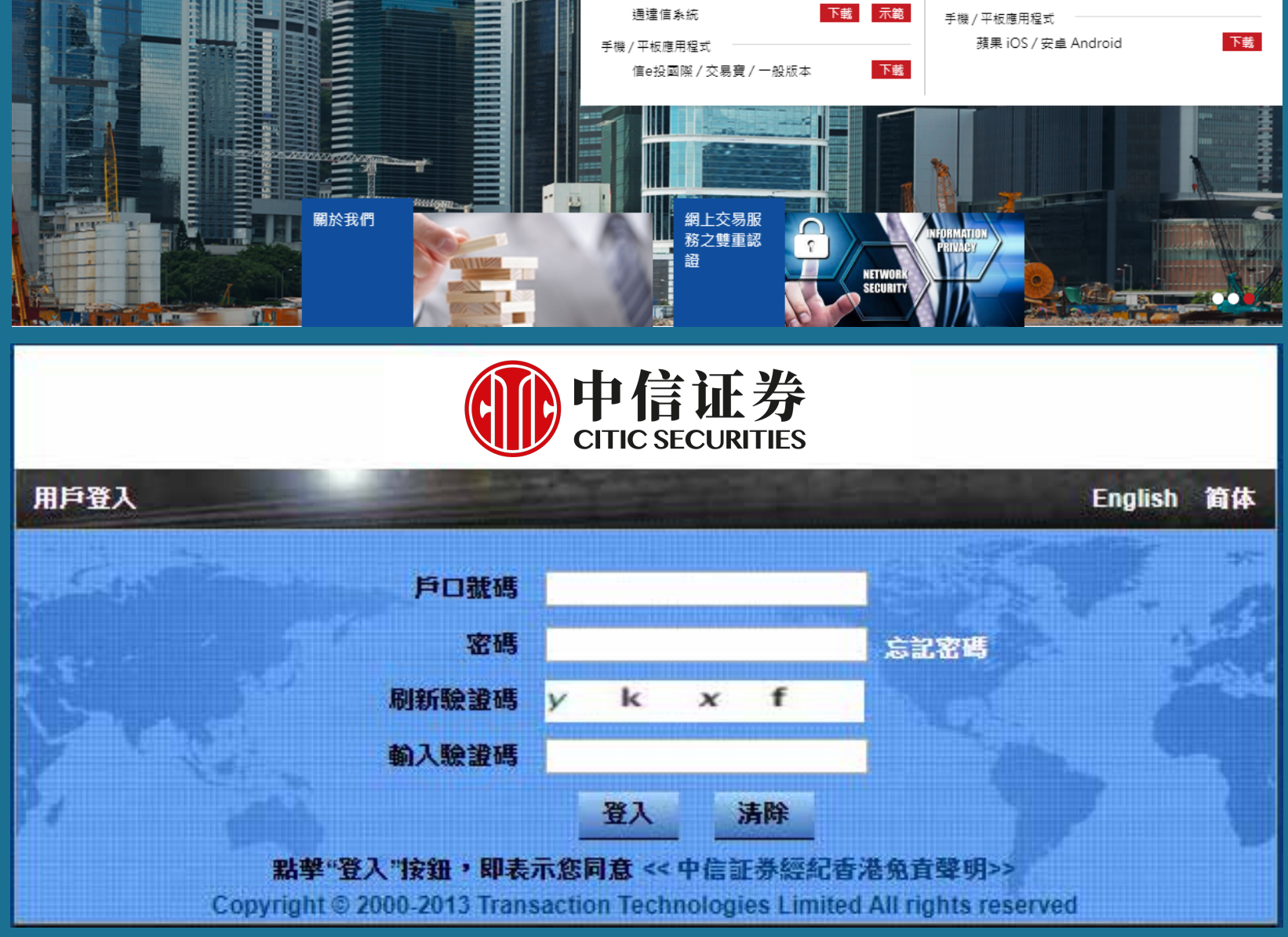

# **STEP 2.**

登入iTrade後,選擇「賬戶管理」>「資金管理」>「電子直接付款授權」。

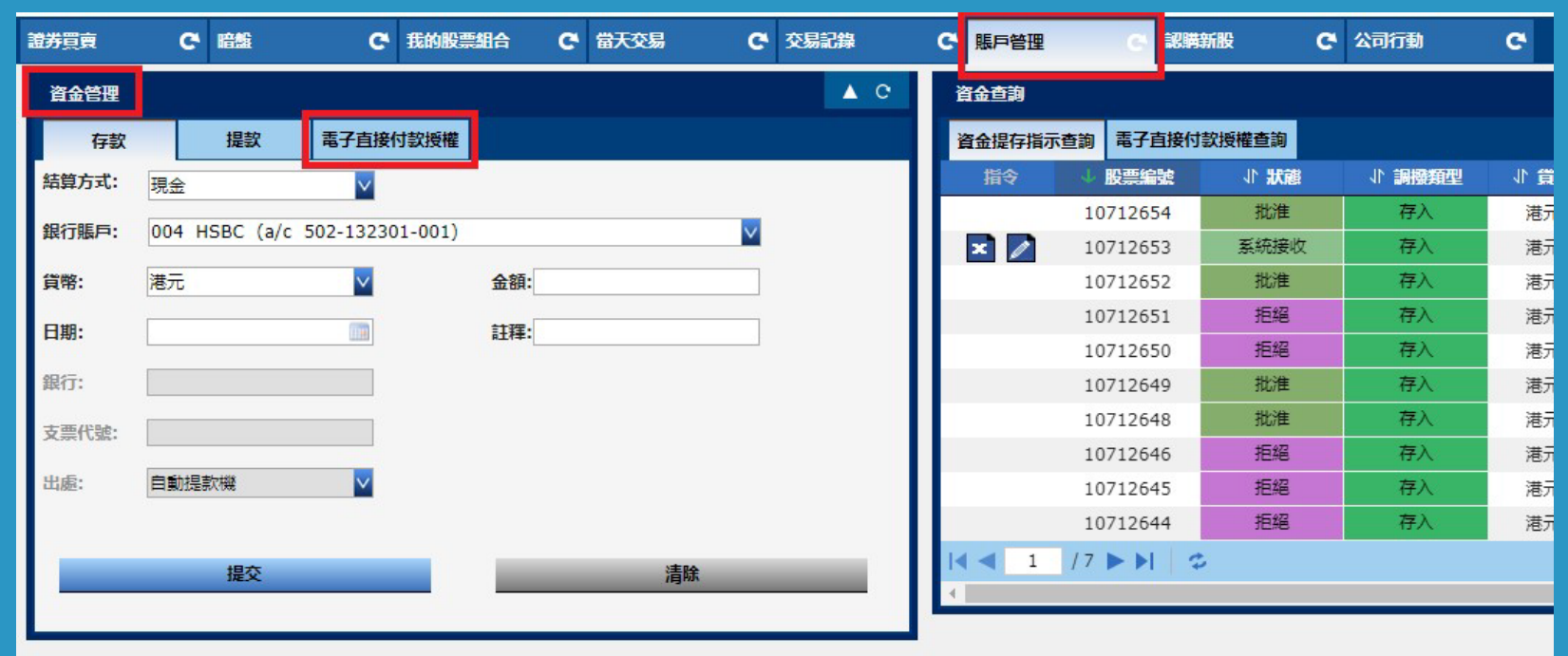

### **STEP 3.**

在「電子直接付款授權」頁面,揀選現有銀行賬戶 及選擇貨幣,或者可選擇於「其他銀行賬戶」位置 輸入新增銀行賬戶資料,然後選擇您於銀行開戶使 用的證件類型並輸入證件號碼。

提交申請後,您會看到eDDA條款, 可選擇「確認」以繼續進行申請。

\*可接納的證件類型包括:香港身份證/中國居民身份證/港澳通行證或其他/護照

確定資料正確後,便可按「提交」,確定申請。

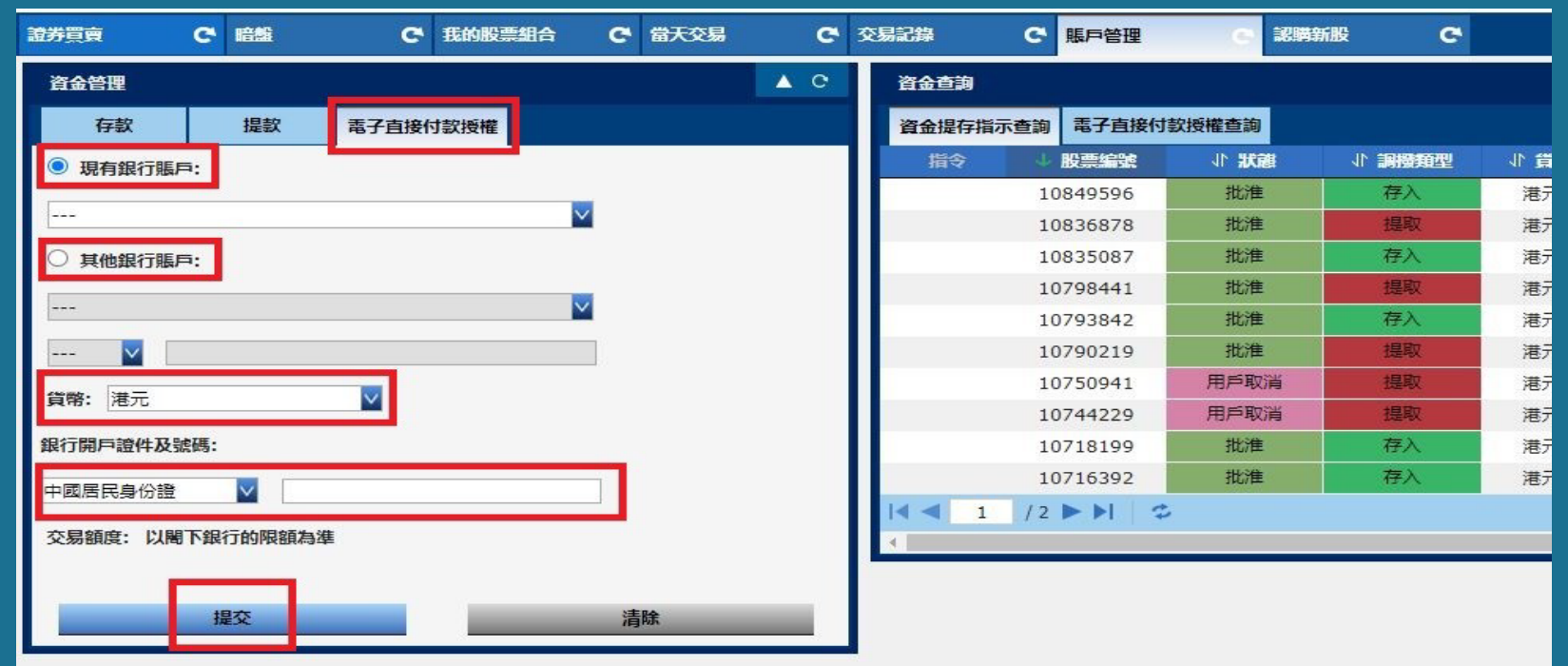

## **STEP 4.**

提交申請後,您會看到eDDA條款,可選擇「確認」以繼續進行申請。

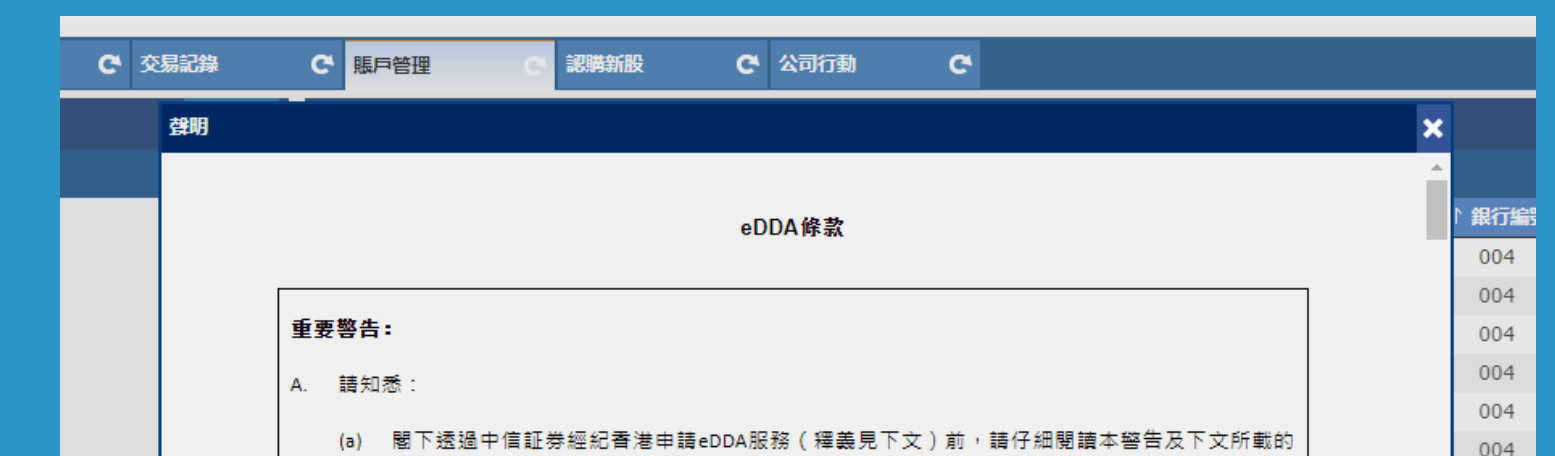

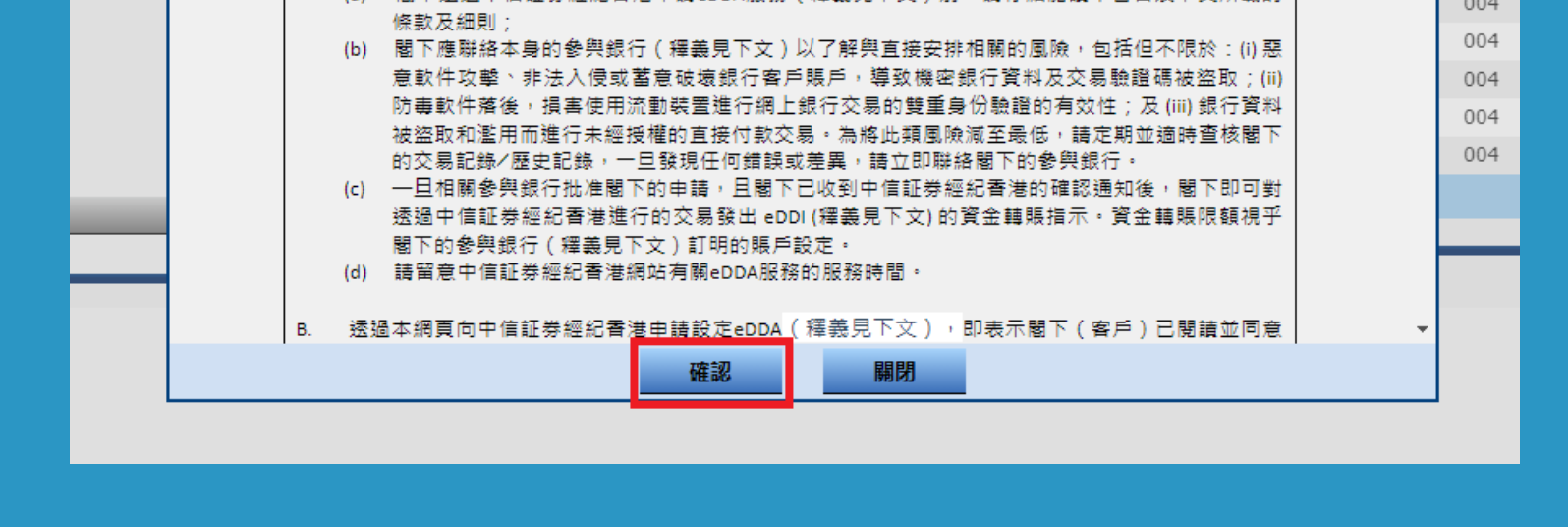

成功提交申請。相關資料會提交給您的銀行批核,每間銀行處理eDDA電子直接付款授權的 時間不同,時間由一分鐘內完成至超過十天不等。

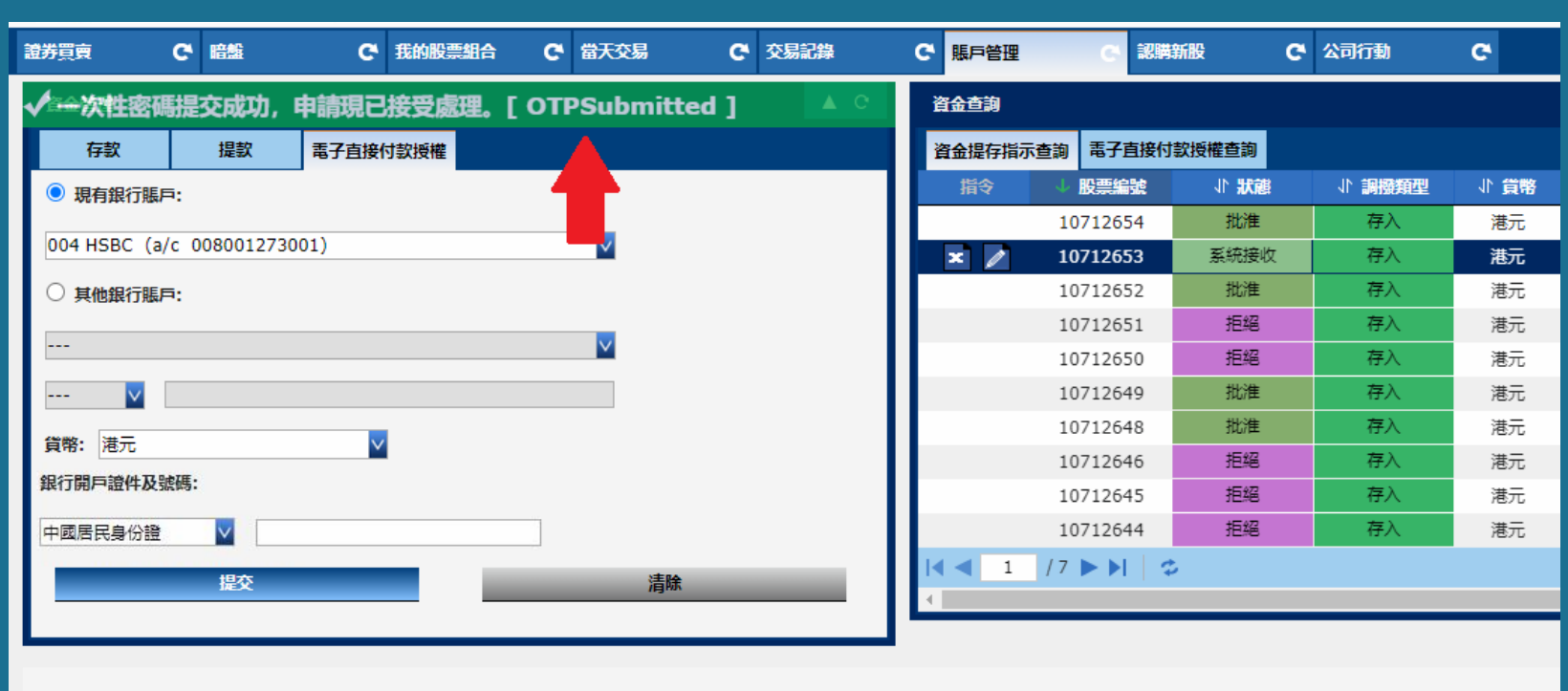

# **A. 手機應用程式 (一般版本)**

# **B. iTrade網上交易平台**

### **STEP 1.**

如果您的eDDA電子直接付款授權被銀行接納,您會收到電郵通知,並在iTrade的「賬戶管理」> 「資金查詢」>「電子直接付款授權查詢」中看到申請標記為「批准」。

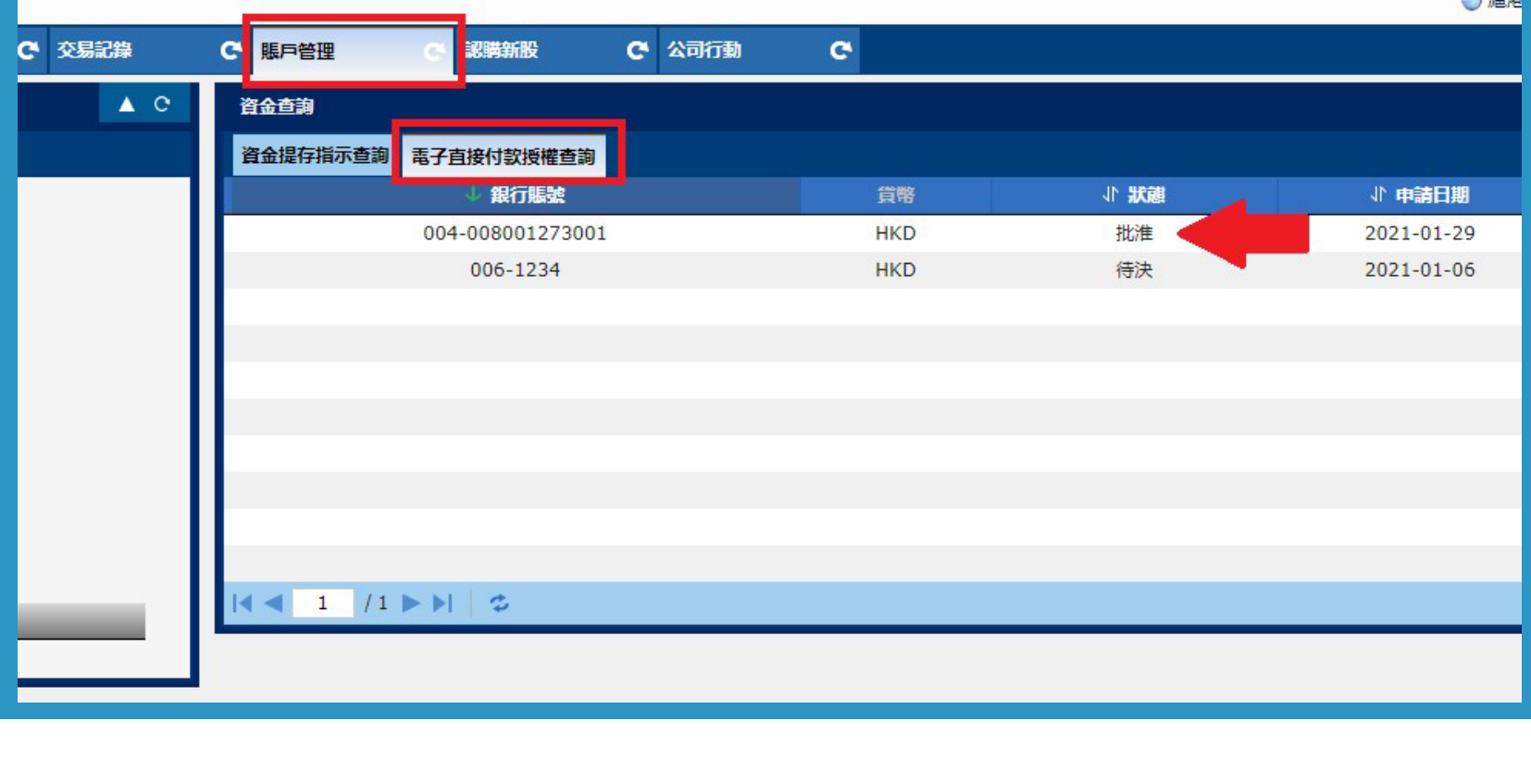

經 www.citics.com.hk 下載及登入手機應用程式(一般版本)。

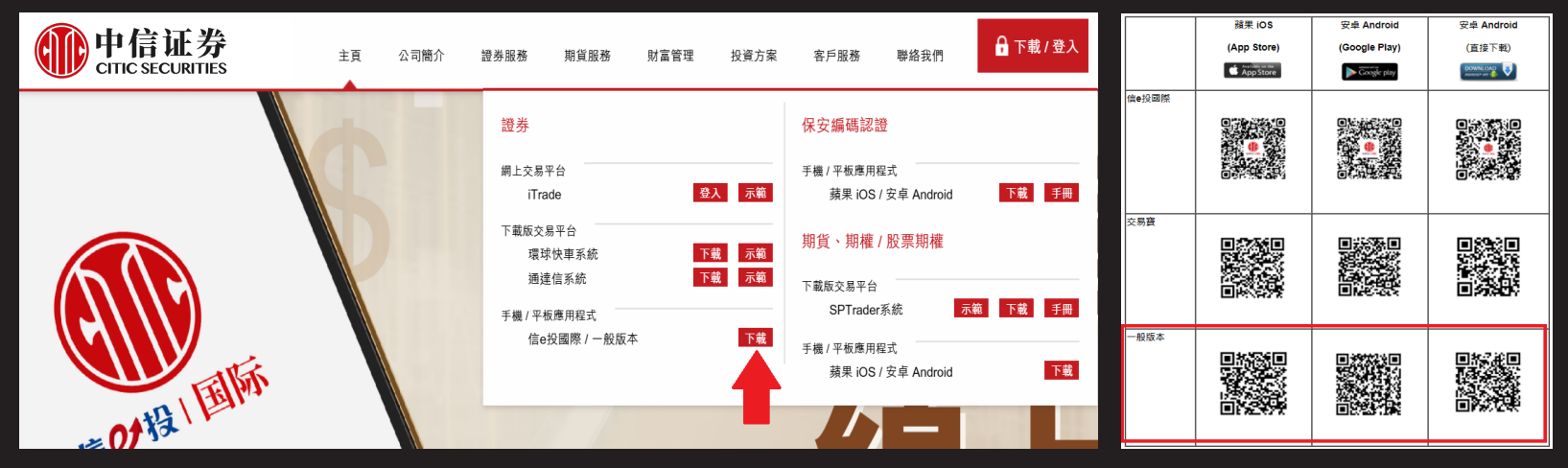

# **STEP 2.**

登入後於主頁點選「電子直接付款」。

## **STEP 3.**

\*可接納的證件類型包括:香港身份證/中國居民身 份證/港澳通行證或其他/護照

 $\blacksquare$  4G  $\blacksquare$ 

確定資料正確後,便可按「提交」,確定申請。

15:00

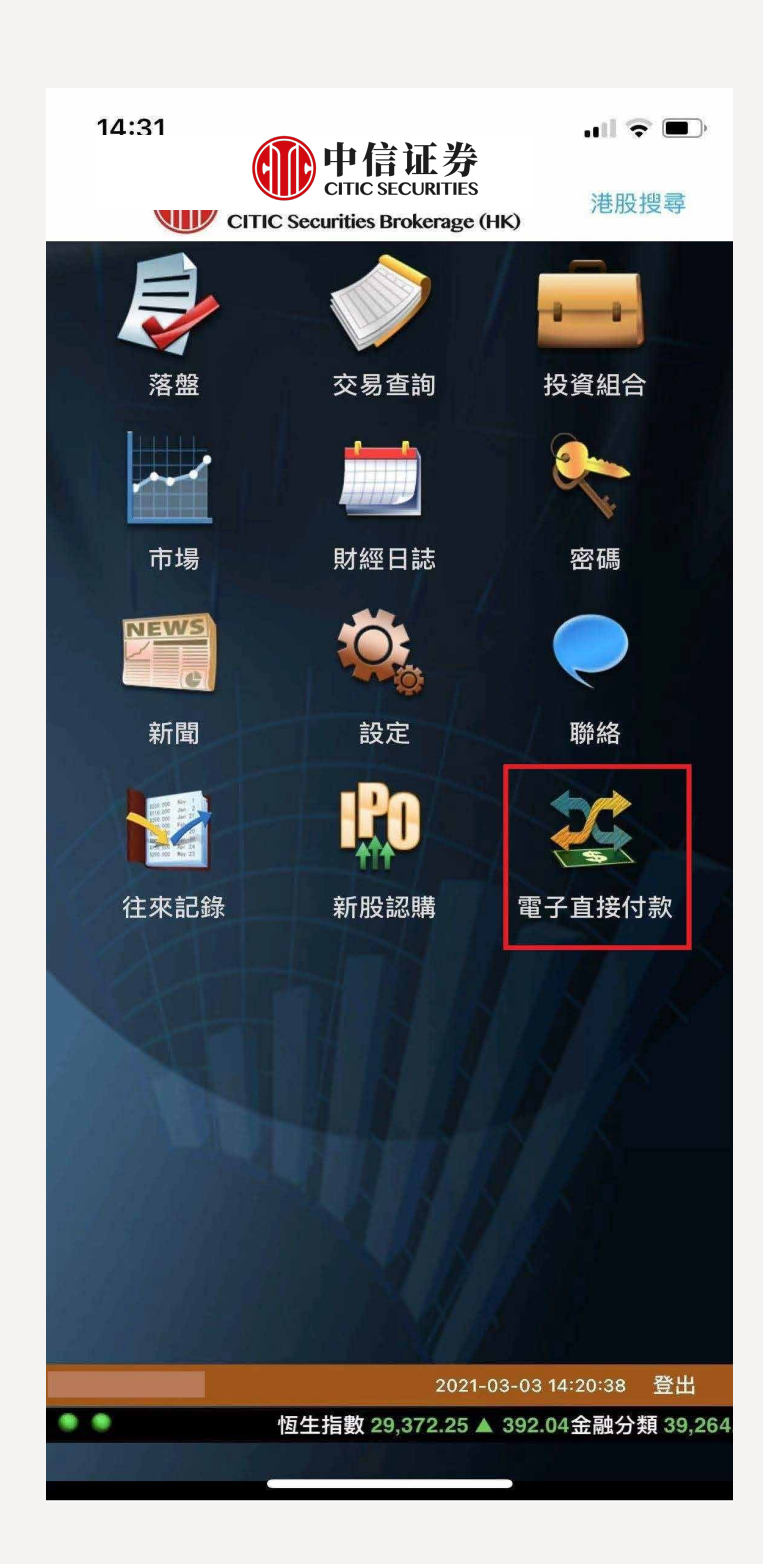

#### 電子直接付款 く主頁  $\blacktriangle$  -  $\heartsuit$ 資金管理 存款 電子直接付款授權 現有銀行賬戶: ◎ 其他銀行賬戶: 中信銀行(國際)  $\overline{\vee}$ 123456789 018 V 貨幣: 港元 M 銀行開戶證件及號碼: 中國居民身份證 v 交易額度: 以閣下銀行的限額為準 提交 清除 資金查詢  $\triangle$   $\heartsuit$ 資金提存指示查詢 電子直接付款授權查詢 ↓ 股票編號 **JI 狀態** 小 調撥類型 指令 10712740 批准 存入 批淮 存入 10712739 10712738 批准 存入 10712737 批准 存入 10712670 批准 存入 10712669 批准 存入 10712668 批准 存入 分類 46,969.89 ▼496.29 地產分類 34,719.46 ▼ 773.89 ٠

# **STEP 4.**

### **STEP 5.**

成功提交申請。相關資料會提交給您的銀行 批核,每間銀行處理eDDA電子直接付款授

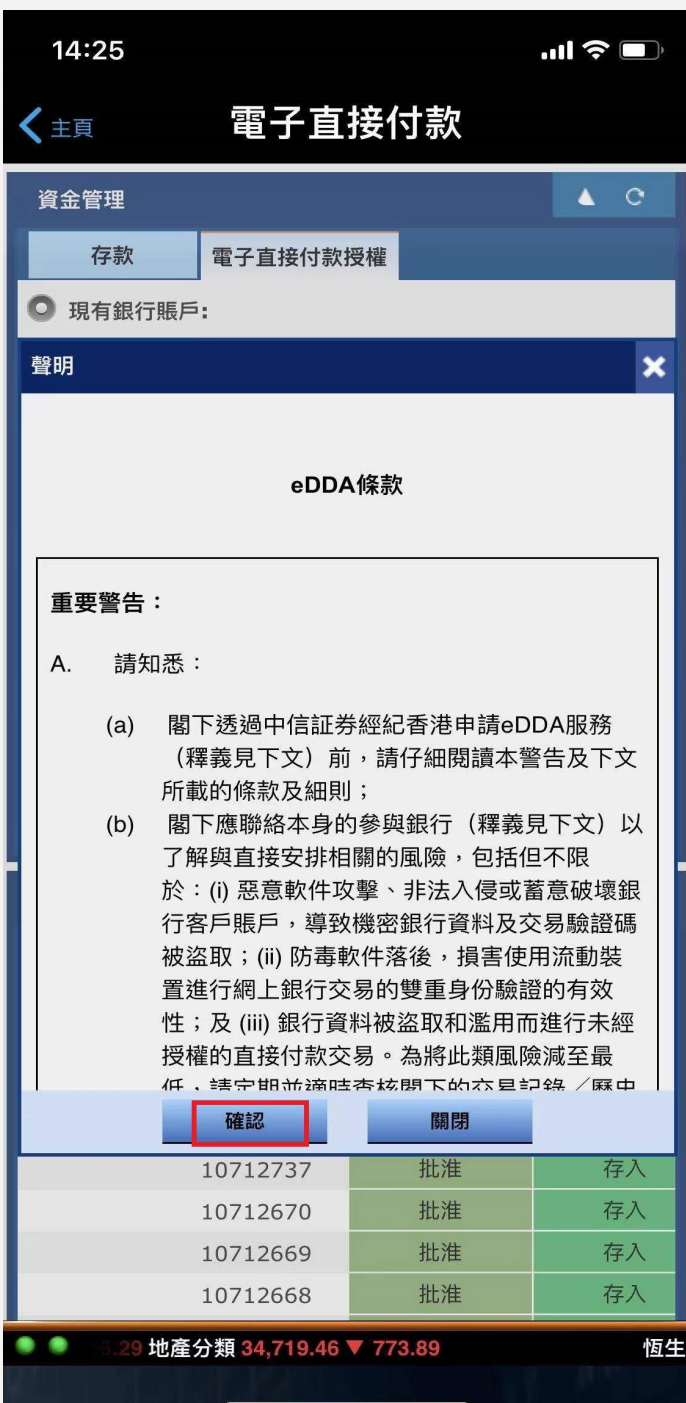

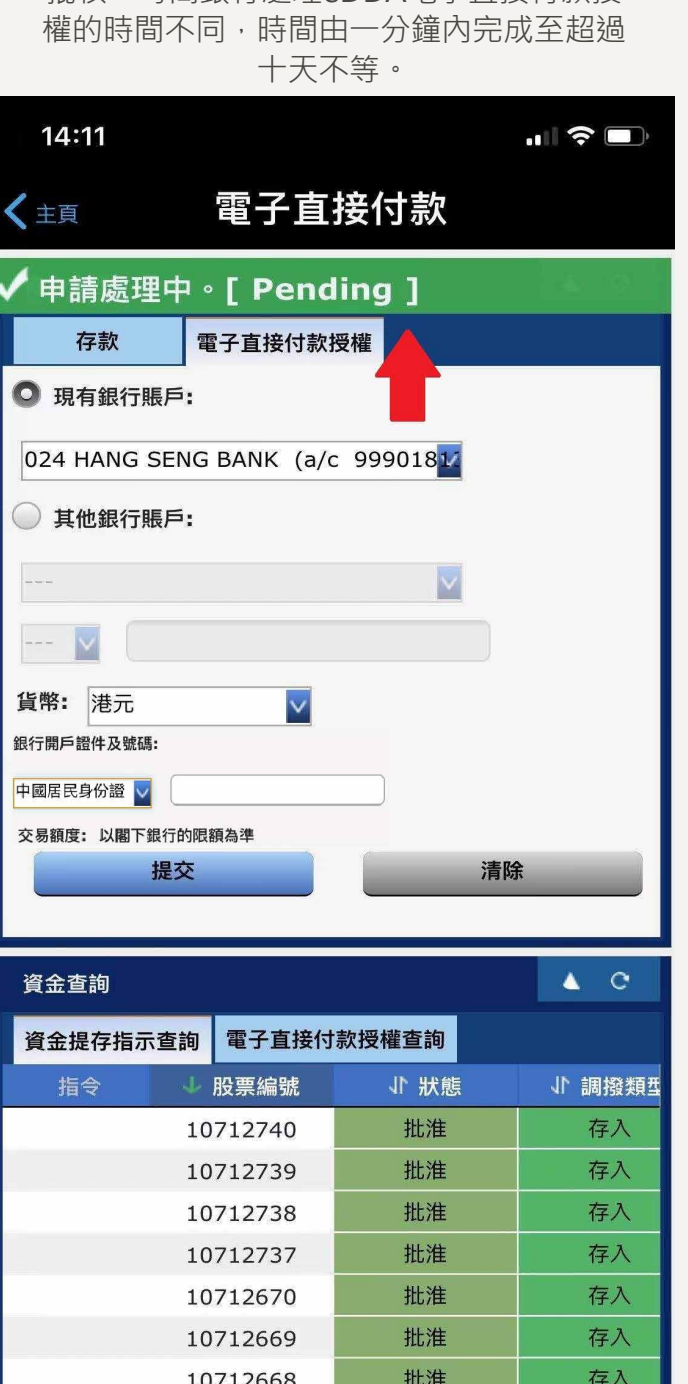

恆生指數 29,372.25 ▲ 392.04;

● ● 773.89

### **STEP 6.**

如果您的eDDA電子直接付款授權被銀行 接納,您會收到電郵通知,並在「資金 查詢」>「電子直接付款授權查詢」中看 到申請標記為「批准」。

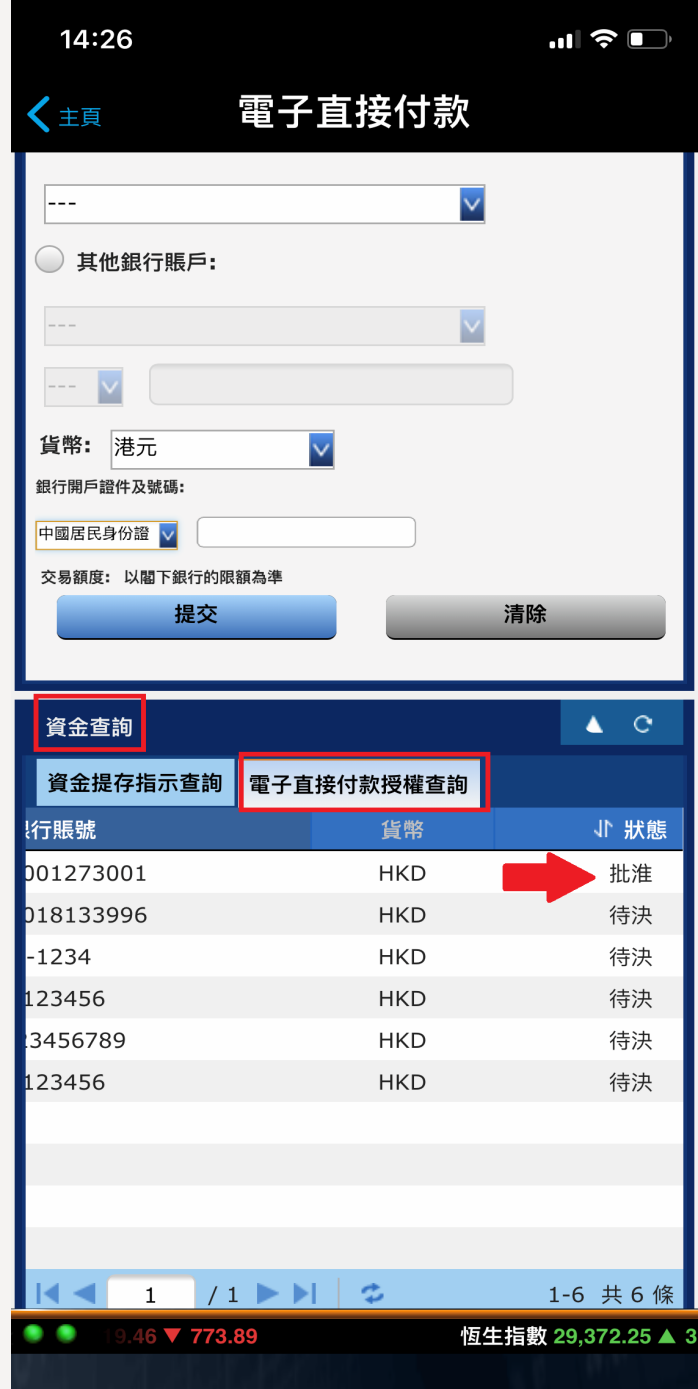

# **STEP 5.**

# **STEP 6.**

# **C. 信e投國際手機應用程式**

詳細步驟請按此【簡體版本】。